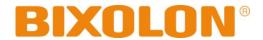

# User Manual **Network Interface**

Rev. 1.03 SRP-F310 SRP-F312

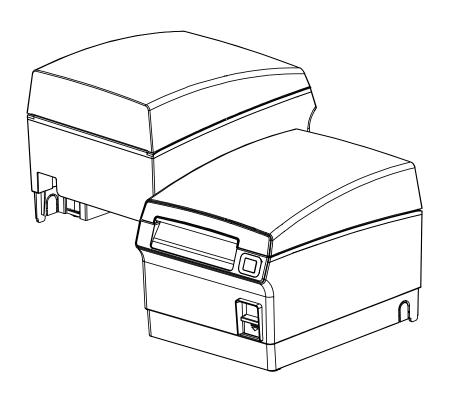

http://www.bixolon.com

# **■** Table of Contents

| 1. Specifications                                              |    |
|----------------------------------------------------------------|----|
| 2. How to Connect                                              | 4  |
| 2-1 Initial Wireless LAN Connection (Windows 2000)             |    |
| 2-2 Initial Wireless LAN Connection (Windows XP)               |    |
| 2-3 Initial Wireless LAN Connection (Windows VISTA, Windows 7) | 12 |
| 3. Configuration                                               | 18 |
| 3-1 Configuration Tool                                         | 20 |
| 3-2 Web Browser                                                |    |
| 3-3 FTP                                                        | 30 |
| 3-4 Telnet                                                     | 32 |
| 4. SMTP                                                        | 33 |
| 5. Ethernet/WLAN Test by using Windows Test Page               | 35 |
| 6. Factory Reset                                               | 41 |
| 7. Troubleshooting                                             | 43 |

## 1. Specifications

#### (1) WLAN USB Adapter

BIXOLON printers require WLAN USB adapter to use the wireless LAN function. WLAN USB Adapter for BIXOLON printers should be available from BIXOLON. USB Adapter from market not BIXOLON is not guaranteed to be working properly with BIXOLON printers.

#### (2) Ethernet / WLAN Protocol

| Layer              | Protocol                     |
|--------------------|------------------------------|
| Network Layers     | ARP, IP, ICMP                |
| Transport Layers   | TCP, UDP                     |
| Application Layers | DHCP, DNS                    |
|                    | Raw Print                    |
|                    | SMTP (notify printer status) |
|                    | HTTP, HTTPS (setting)        |
|                    | FTP (settings)               |
|                    | TELNET (settings)            |

## (3) Ethernet Security

- HTTPS (SSL2.0, SSL3.0, TLS1.0)

#### (4) WLAN Security

- WEP64/128
- WPA/WPA2 (TKIP/AES-CCMP) PSK
- EAP(PEAP, FAST, LEAP, TTLS)
- HTTPS (SSL2.0, SSL3.0, TLS1.0)

#### 2. How to Connect

Both Ethernet and WLAN can be configured through the printer's Ethernet interface. Likewise, both Ethernet and WLAN can also be configured though the printer's WLAN interface. When you want to change the Ethernet or WLAN of the printer, the network settings of the host (PC, PDA, etc) and Ethernet or WLAN of the printer must configured properly configured so that communication can be established.

#### (1) Connecting Printer

#### 1) LAN

Connect the LAN cable to the printer

A direct cable or cross cable can be connected to the Hub or Host for use.

#### 2) WLAN

Connect to the AP (Access Point) configured in Infrastructure mode in order to connect to the LAN/wireless network.

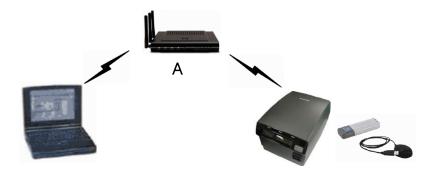

Infrastructure Mode

In order to configure the network between wireless terminals, connect to the terminal in Ad-hoc Mode.

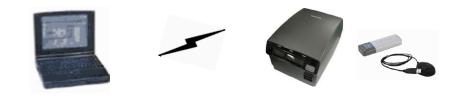

Ad-hoc Mode

Rev.1.03 - 4 -

#### (2) Checking Network Setting

#### 1) Function Key

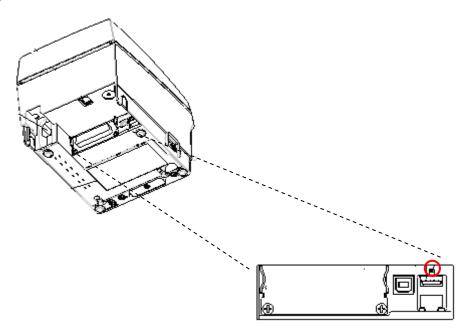

Pressing the Function Key while the power is ON will print the LAN/WLAN setting status page.

## \*Output Message

**ETHERNET SETTING** 

MAC ADDR: xx:xx:xx:xx:xx:xx

LAN\_DHCP disabled

IP ADDR : 192.168.192.123 NETMASK : 255.255.255.0 GATEWAY : 192.168.192.254

PORT: 9100

WLAN SETTING

NETWORK: adhoc

AUTH: open ENCRYPT: none

ESSID: BIXOLON\_adhoc WLAN\_DHCP disabled IPADDR: 192.168.1.1 NETMASK: 255.255.255.0 GATEWAY: 192.168.1.2

PORT: 9100

#### 2) Self-test

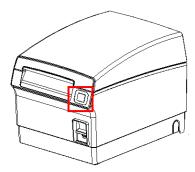

While the printer is turned off, turn on the printer while pressing the feed button. The printer setting values will then be printed with a beep sound.

#### \*Output Message

```
SRP-F310 V01.00 STD 010110
FPGA INFORMATION
  BOARD VER.: 0x3
  PROGRAM VER.: 0x11
DIP SWITCH STATUS
        12345678
  ON:
  OFF: ***** *
MEMORY SWITCH STATUS
  MSW1
          12345678
  MSW2
          12345678
  MSW3
          12345678
  MSW4
           12345678
  MSW5
          12345678
  MSW6
           12345678
  MSW11 12345678
  MSW12 12345678
SERIAL SETTING
  BAUD RATE
               : 115200 BPS
  DATA BITS
               : 8 BITS
  PARITY CHECK : NONE
  STOP BITS
                : 1 BIT OR MORE
  HANDSHAKING: DTR/DSR
ETHERNET SETTING
  MAC ADDR: 00:11:22:33:44:55
  LAN_DHCP disabled
  IP ADDR : 192.168.192.123
  NETMASK: 255.255.255.0
  GATEWAY: 192.168.192.254
  PORT: 9100
WLAN SETTING
  NETWORK: adhoc
  AUTH: open
  ENCRYPT: none
  ESSID: BIXOLON_adhoc
  WLAN_DHCP disabled
  IPADDR: 192.168.1.1
  NETMASK: 255.255.255.0
  GATEWAY: 192.168.1.2
  PORT: 9100
BUFFER CAPACITY: 512KBYTES
PRINT DENSITY
  LIGHT [ 1 2 3 4 ] DARK
  SELF-TEST PRINTING
PLEASE PRESS THE FEED BUTTON
```

```
ASCII
!"#$%&'()*+,-./0123456789:;<=>?@
"#$%&'()*+,-./0123456789:;<=>?@A
#$%&'()*+,-./0123456789:;<=>?@ABC
$%&'()*+,-./0123456789:;<=>?@ABC
%&'()*+,-./0123456789:;<=>?@ABCD
&'()*+,-./0123456789:;<=>?@ABCDE
()*+,-./0123456789:;<=>?@ABCDEF
()*+,-./0123456789:;<=>?@ABCDEFG
 *+,-./0123456789:;<=>?@ABCDEFGH
)*+,-./0123456789:;<=>?@ABCDEFGHI
+,-./0123456789:;<=>?@ABCDEFGHIJ
,-./0123456789:;<=>?@ABCDEFGHIJK
-./0123456789:;<=>?@ABCDEFGHIJKL
./0123456789:;<=>?@ABCDEFGHIJKLM
/0123456789:;<=>?@ABCDEFGHIJKLMN
0123456789:;<=>?@ABCDEFGHIJKLMNO
123456789:;<=>?@ABCDEFGHIJKLMNOP
23456789:;<=>?@ABCDEFGHIJKLMNOPQ
3456789:;<=>?@ABCDEFGHIJKLMNOPQR
456789:;<=>?@ABCDEFGHIJKLMNOPQRS
56789:;<=>?@ABCDEFGHIJKLMNOPQRST
6789:;<=>?@ABCDEFGHIJKLMNOPQRSTU
789:;<=>?@ABCDEFGHIJKLMNOPQRSTUV
89:;<=>?@ABCDEFGHIJKLMNOPQRSTUVW
9:;<=>?@ABCDEFGHIJKLMNOPQRSTUVWX
ÇüéâäàåçêëèïîìÄÅÉæÆôöòûùÖÜ¢£¥ Ptf
űéâäàåcéeeïîìÄÅÉæÆôöòûùÖÜ¢£¥ Ptfá
éâäàåçêëèïîìÄÅÉæÆôöòûùÖÜ¢£¥ Ptfáí
âäàåçéeeïîìÄÅÉæÆôöòûùÿÖÜ¢£¥ Ptfáíó
äàåçeeëiîìÄÅÉæÆôöòûùÖÜ¢£¥ Ptfáíóú
aåçêëèïîìÄÅÉæÆôöòûùÖÜ¢£¥ Pifáíóúñ
åçêëèïîìÄÅÉæÆôöòûùÖÜ¢£¥ PifáíóúñÑ
çêëèïîìÄÅÉæÆôöòûùÖÜ¢£¥ PtfáíóúñѪ
êëèïîjÄÅÉæÆôöòûùÖÜ¢£¥ PtfáíóúñѪº
ëèïîìÄÅÉæÆôöòûùĎÜ¢£¥ PtfáíóúñѪº¿
èïîìÄÅÉæÆôöòûùÖÜ¢£¥ PtfáíóúñѪ°¿ [
ÄÄĖæÆööòûùÖÜ¢£¥ PţáióúñÑao¿ŢŢ½¼¡«
ĖæÆööòûùÖÜ¢£¥ PţáióúñÑao¿ŢŢ½¼¡«
ήÖöòûùÖÜ¢£¥ PţáióúñÑao¿ŢŢ½¼;«»»
æÆôöòûùÖÜ¢£¥ PţfálóúñѪ°¿ Γ¬½¼¡«»
ÆôöòûùÖÜ ¢£¥PţfálóúñѪ°¿ Γ¬½¼¡«»
ööòûùÖÜ¢£¥ PţfálóúñÑa°¿ Γ¬½¼;«»
öòûùÖÜ¢£¥ PtfáíóúñÑao; [7]½¼¡«»
òûùÖÜ¢£¥ PtfáíóúñÑao¿ [7 1/21/4]«» | -
```

## 2-1 Initial Wireless LAN Connection (Windows 2000)

Windows 2000 does not support wireless network stting.

When you use Windows 2000, you need to set the utility option as below after installing utility program related to the wireless lan driver that you use.

Network mode : Ad-hocSSID : BIXOLON\_adhocIP address : 192.168.1.2

- Subneet Mask: 255.255.255.0

- Authentication(Encrpition): Open(None)

## 2-2 Initial Wireless LAN Connection (Windows XP)

When wireless utility program is installed, you have to set the wireless control values via the program, otherwise you have to terminate the program in order to do proper setting after following the steps 'Control Panel>>Administrative tools>> Services>>Wireless Zero Configuration>>Start'.

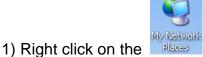

icon, and select Properties.

2) Select and right click on the Wireless Network Connection, and then select Properties.

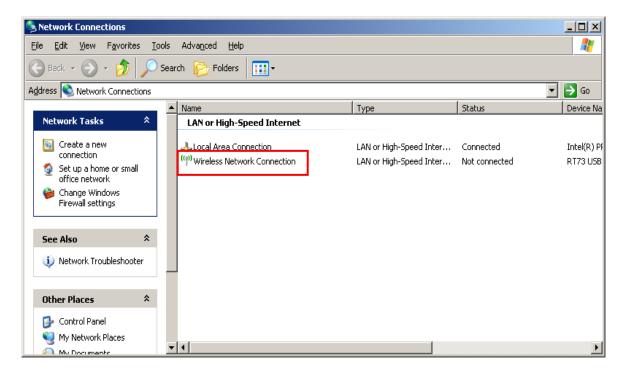

3) Select Internet Protocol (TCP/IP), and then click Properties.

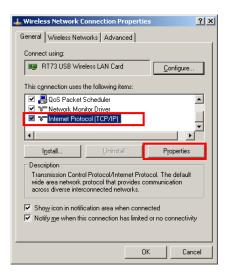

4) Set the IP settings as shown below, and then click OK.

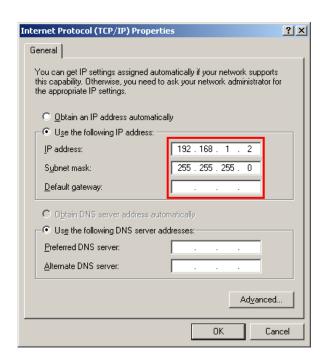

5) Select the Wireless LAN tab, and then select "Use Windows to configure my wireless network settings."

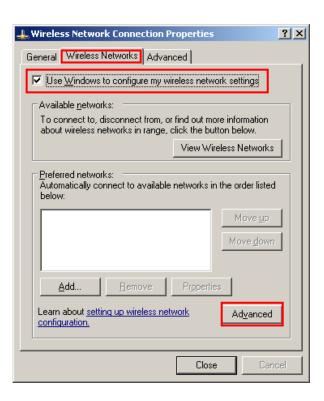

Click the [Advanced] button.

6) Select "Computer-to-computer (ad hoc) network only."

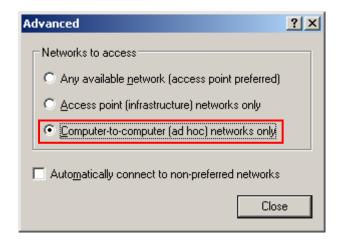

7) Click the [Add] button.

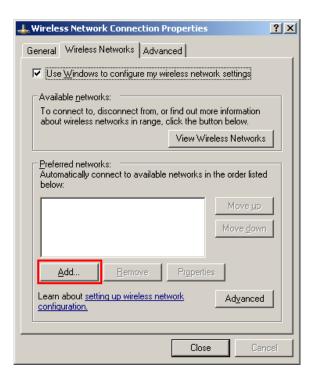

8) Enter "BIXOLON\_adhoc" as the Network name (SSID).

Select the connection, even if the network is not broadcasted.

Network Authentication: Select [Open]

Data Encryption: Select [Disabled]

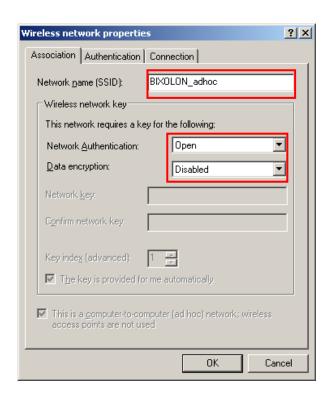

Click the [OK] button.

9) Click the "Connect" tab and check "Connect when this network is in range."

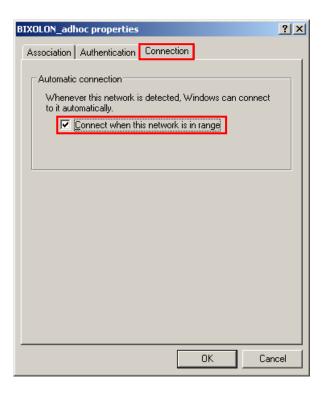

10) Check whether the settings are updated as shown below, and then click [Close]

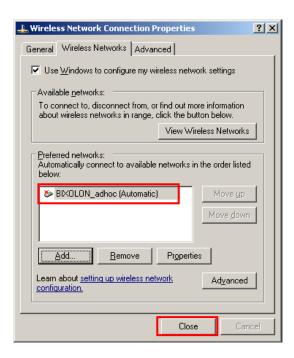

When the printer is set to the default value (Adhoc mode, SSID: BIXOLON\_adhoc), it will automatically connect.

## 2-3 Initial Wireless LAN Connection (Windows VISTA, Windows 7)

When wireless utility program is installed, you have to set the wireless control values via the program, otherwise you have to terminate the program in order to do proper setting after following the steps 'Control Panel>>Administrative tools>> Services>>Wireless Zero Configuration>>Start'.

## 1) Click the "Start>>Conftrol Panel".

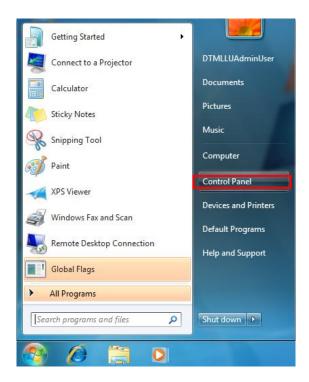

2) Click the "View network status and tasks".

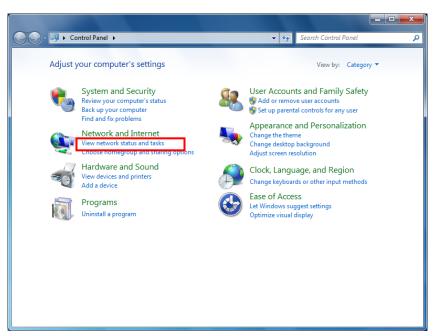

3) Click the "Change adapter settings".

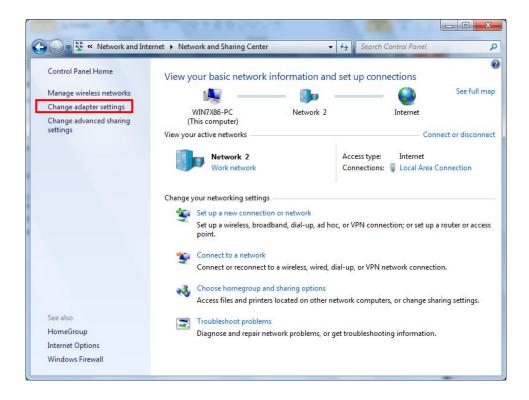

Click the "wireless network adaptor's Properties".

4) Select Internet Protocol Version 4(TCP/IPv4), and then click Properties.

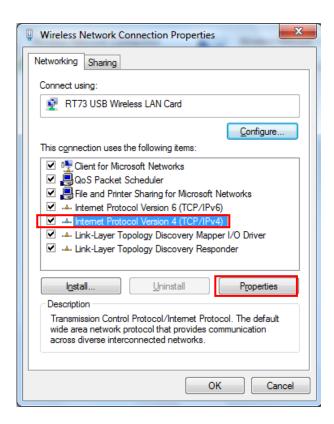

5) Set the IP settings as shown below, and then click OK.

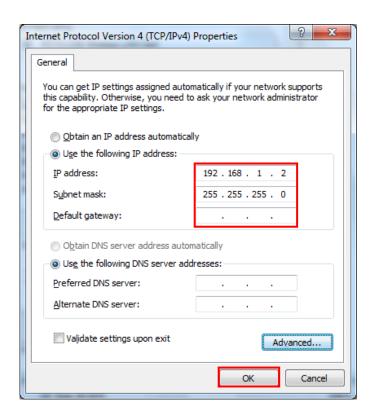

6) Click the "Manage wireless networks".

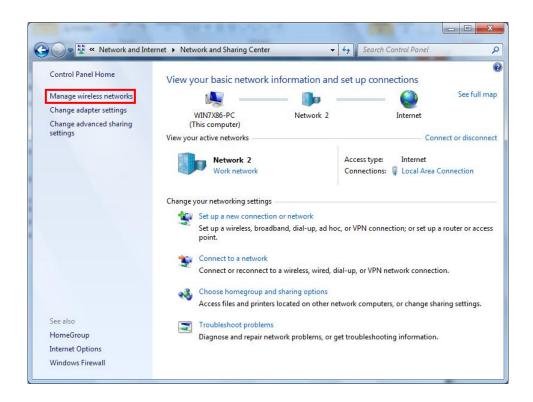

7) Click the "Add".

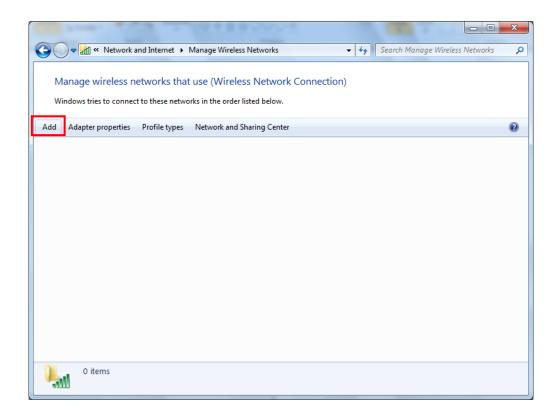

8) Click the "Create an ad hoc network".

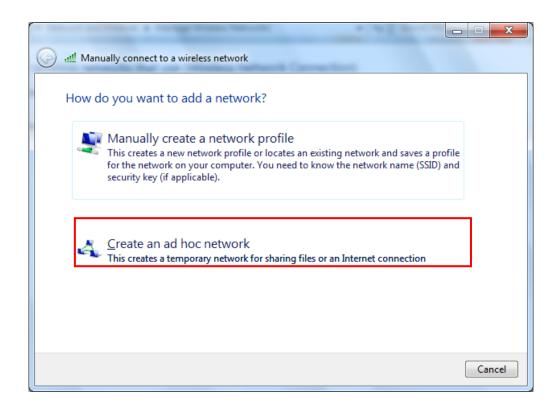

9) Click the "Next".

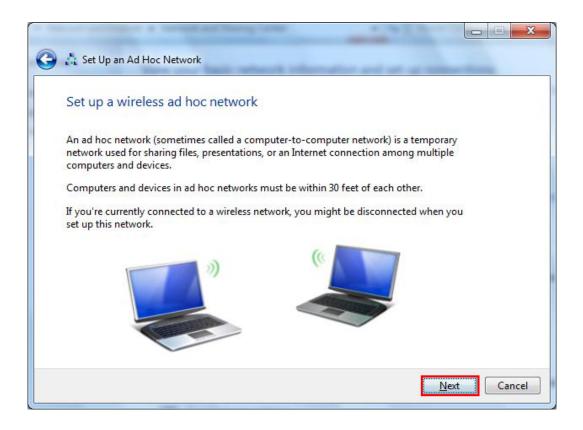

- 10) 'Network name' = BIXOLON\_adhoc,
  - 'Security type' = Open,
  - 'Save this network' check, and then click the "Next".

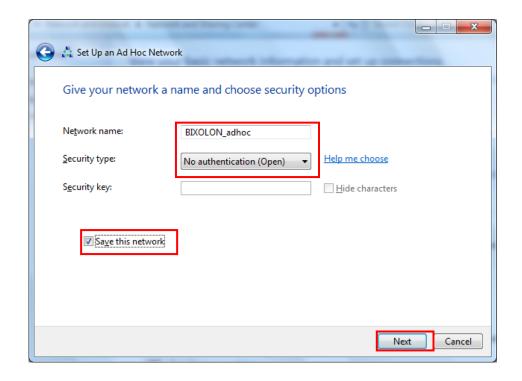

#### 11) Click the "Close".

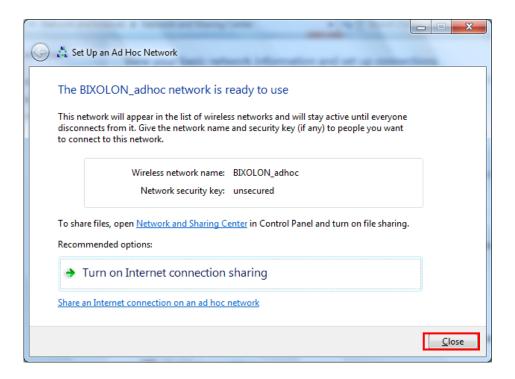

12) After completing configuration, Bixolon\_adhoc network will be created.

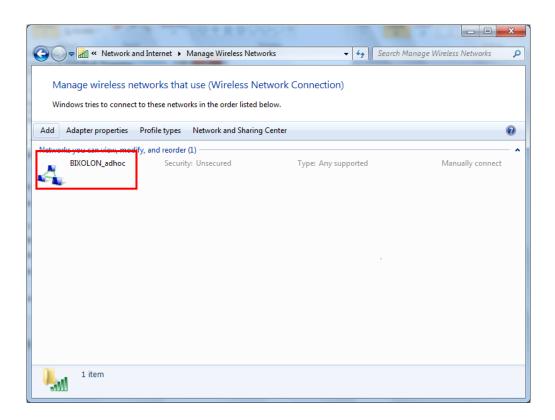

When the printer is set to the default value (Adhoc mode, SSID: BIXOLON\_adhoc), it will automatically connect.

# 3. Configuration

## LAN Setting Values

| Classification | Item                    | Remarks                                                              | Input Range                                            |
|----------------|-------------------------|----------------------------------------------------------------------|--------------------------------------------------------|
| Home           |                         | LAN setting status display                                           |                                                        |
| С              | Printer Name            | Printer name                                                         | 0~32 letters                                           |
|                | Printer Port            | TCP Raw port that the printer can use                                | 0~32767 integers<br>(except 21, 23, 25, 80, 443, 3318) |
|                | User Name               | ID to use for ftp, telnet, web-server log-in                         | 1~32 letters                                           |
|                | User Password           | Password to use for ftp, telnet, web-server log-in                   | 1~32 letters                                           |
|                | Confirm Password        | Confirm Password                                                     | 1~32 letters                                           |
|                | WebServer SSL           | Set whether to use HTTPS or not Http cannot be used when using Https | Enable/Disable                                         |
|                | TELNET                  | Set whether to use Telnet                                            | Enable/Disable                                         |
| FTP<br>SMTP    | FTP                     | Set whether to use FTP                                               | Enable/Disable                                         |
|                | SMTP                    | Set whether to use SMTP                                              | Enable/Disable                                         |
|                | Inactivity Time         | TCP connection hold time                                             | 0~3600 integer(Sec)                                    |
| Network        | IP Assignment<br>Method | IP assignment method                                                 | DHCP/Manual                                            |
|                | IP Address              | Printer IP                                                           | IP Address                                             |
|                | Subnet Mask             | Subnet mask                                                          | IP Address                                             |
|                | Gateway                 | Default Gateway                                                      | IP Address                                             |
|                | DNS                     | Domain name server IP                                                | IP Address                                             |

Rev.1.03 - 18 -

## WLAN Setting Values

| Printer Name                                                                                                    | Classification | Item              | Remarks                          | Input Range                  |
|----------------------------------------------------------------------------------------------------|----------------|-------------------|----------------------------------|------------------------------|
| Printer Port can use                                                                                                    | Home           |                   | WLAN setting status display      |                              |
| Printer Port                                                                                                    |                | Printer Name      | Printer Name                     | 0~32 letters                 |
| System  User Name  User Password  User Password  User Password  User Password  Confirm Password  Confirm Password  Confirm Password  Set whether to use HTTPS  Https  TELNET  Set whether to use Telnet  FTP  Set whether to use FTP  Set whether to use SMTP  Set whether to use SMTP  Set whether to use SMTP  Set whether to use SMTP  Set whether to use SMTP  Infrastructure/Adhoc  Channel when creating Adhoc network  Adhoc Channel  Inactivity Time  IP Assignment Method  IP Address  Subnet Mask  Subnet Mask  Subnet mask  Gateway  DNS  Domain name server IP  Authentication  WEP Key  Key for WEP encryption method  I-64 letters  1-32 letters  1-32 letters  1-32 letters  1-32 letters  1-32 letters  1-32 letters  1-32 letters  1-32 letters  1-4  1-4  1-4  1-54  1-54  1-54  1-54  1-54  1-54  1-54  1-54  1-54  1-54  1-54  1-54  1-54  1-54  1-54  1-54  1-54  1-54  1-54  1-54  1-54  1-54  1-54  1-54  1-54  1-54  1-54  1-54  1-54  1-54  1-54  1-54  1-54  1-54  1-54  1-54  1-54  1-54  1-54  1-54  1-54  1-54  1-54  1-54  1-54  1-54  1-54  1-54  1-54  1-54  1-54  1-54  1-54  1-54  1-54  1-54  1-54  1-54  1-54  1-54  1-54  1-54  1-54  1-54  1-54  1-54  1-54  1-54  1-54  1-54  1-54  1-54  1-54  1-54  1-54  1-54  1-54  1-54  1-54  1-54  1-54  1-54  1-54  1-54  1-54  1-54  1-54  1-54  1-54  1-54  1-54  1-54  1-54  1-54  1-54  1-54  1-54  1-54  1-54  1-54  1-54  1-54  1-54  1-54  1-54  1-54  1-54  1-54  1-54  1-54  1-54  1-54  1-54  1-54  1-54  1-54  1-54  1-54  1-54  1-54  1-54  1-54  1-54  1-54  1-54  1-54  1-54  1-54  1-54  1-54  1-54  1-54  1-54  1-54  1-54  1-54  1-54  1-54  1-54  1-54  1-54  1-54  1-54  1-54  1-54  1-54  1-54  1-54  1-54  1-54  1-54  1-54  1-54  1-54  1-54  1-54  1-54  1-54  1-54  1-54  1-54  1-54  1-54  1-54  1-54  1-54  1-54  1-54  1-54  1-54  1-54  1-54  1-54  1-54  1-54  1-54  1-54  1-54  1-54  1-54  1-54  1-54  1-54  1-54  1-54  1-54  1-54  1-54  1-54  1-54  1-54  1-54  1-54  1-54  1-54  1-54  1-54  1-54  1-54  1-54  1-54  1-54  1-54  1-54  1-54  1-54  1-54  1-54  1-54  1-54  1-54  1-54  1-54  1-54  1-54  1-5 |                | Printer Port      | TCP Raw port that the printer    | 0~32767 integers             |
| User Name   Server log-in   1-32 letters                                                                                                    |                | Filliter Fort     | can use                          | (except21,23,25,80,443,3318) |
| Server log-in   Password to use for ftp, telnet, web-server log-in   1-32 letters                                                                                                    | System         | l Iser Name       | ID to use for ftp, telnet, web-  | 1~32 letters                 |
| User Password   web-server log-in   1-32 letters                                                                                                    | Gystem         | User marrie       | server log-in                    | 1-02 lottors                 |
| Protocol  Protocol  TELNET Set whether to use Telnet Enable/Disable Https  TELNET Set whether to use Telnet Enable/Disable FTP Set whether to use SMTP Enable/Disable  Network Mode Wireless LAN operating mode Infrastructure/Adhoc  Adhoc Channel Inactivity Time TCP connection hold time IP Address  Subnet Mask Subnet mask IP Address  Gateway Default Gateway IP Address  Authentication  Authentication  WEP Key  WebServer SSL  Set whether to use Telnet Enable/Disable Enable/Disable Enable/Disable Enable/Disable Infrastructure/Adhoc Infrastructure/Adhoc 1-14  1-14  1-14  1-14  1-32 letters 1-32 letters 1-32 letters 1-32 letters 1-36 in activity Time IP Address 1-4 Address 1-4  |                | User Password     | Password to use for ftp, telnet, | 1~32 letters                 |
| Protocol   WebServer SSL                                                                                                    |                |                   | web-server log-in                | 02 1011010                   |
| Protocol    Telner   Set whether to use Telnet   Enable/Disable                                                                                                    |                | Confirm Password  | Confirm Password                 | 1~32 letters                 |
| Protocol    Telnet                                                                                                    |                |                   | Set whether to use HTTPS         |                              |
| Protocol  TELNET Set whether to use Telnet Enable/Disable  FTP Set whether to use SMTP Enable/Disable  SMTP Set whether to use SMTP Enable/Disable  Network Mode Wireless LAN operating mode Infrastructure/Adhoc  Adhoc Channel Channel When creating Adhoc network  SSID ID of the AP to connect 1~32 letters  Inactivity Time TCP connection hold time 0~3600 integer  IP Assignment Method IP Address Printer IP IP Address  Subnet Mask Subnet mask IP Address  Gateway Default Gateway IP Address  DNS Domain name server IP IP Address  Authentication Wireless LAN authentication open, shared, wpa1/2-psk, wpa1/2  Cryptograph Wireless LAN encryption method none, WEP64/128,TKIP, AES  EAP Mode Authentication method none, PEAP, TLS, LEAP, FAST  WEP Key Key for WEP encryption method 1~64 letters                                                                                                    |                | WebServer SSL     | Http cannot be used when using   | Enable/Disable               |
| TELNET Set whether to use Telnet Enable/Disable  FTP Set whether to use FTP Enable/Disable  SMTP Set whether to use SMTP Enable/Disable  Network Mode Wireless LAN operating mode Infrastructure/Adhoc  Adhoc Channel When creating Adhoc network  SSID ID of the AP to connect 1~32 letters  Inactivity Time TCP connection hold time 0~3600 integer  IP Assignment Method IP Address  Frinter IP IP Address  Subnet Mask Subnet mask IP Address  Gateway Default Gateway IP Address  DNS Domain name server IP IP Address  Authentication  Authentication  Authentication  WEP Key Wireless LAN encryption method none, WEP64/128, TKIP, AES  Key for WEP encryption method 1~64 letters  Headler Salver IP WEP64 (5 Ascii, 10 Hex)  WEP128 (13 Ascii, 26 Hex)  Network  Enable/Disable  Enable/Disable  Enable/Disable  Enable/Disable  Enable/Disable  Enable/Disable  Enable/Disable  Enable/Disable  Enable/Disable  Enable/Disable  Enable/Disable  Infrastructure/Adhoc  1~14  1~14  1~14  1~14  1~14  1~14  1~14  1~14  1~14  1~14  1~14  1~14  1~14  1~14  1~14  1~14  1~14  1~14  1~14  1~14  1~14  1~14  1~14  1~14  1~14  1~14  1~14  1~14  1~14  1~14  1~14  1~14  1~14  1~14  1~14  1~14  1~14  1~14  1~14  1~14  1~14  1~14  1~14  1~14  1~14  1~14  1~14  1~14  1~14  1~14  1~14  1~14  1~14  1~14  1~14  1~14  1~14  1~14  1~14  1~14  1~14  1~14  1~14  1~14  1~14  1~14  1~14  1~14  1~14  1~14  1~14  1~14  1~14  1~14  1~14  1~14  1~14  1~14  1~14  1~14  1~14  1~14  1~14  1~14  1~14  1~14  1~14  1~14  1~14  1~14  1~14  1~14  1~14  1~14  1~14  1~14  1~14  1~14  1~14  1~14  1~14  1~14  1~14  1~14  1~14  1~14  1~14  1~14  1~14  1~14  1~14  1~14  1~14  1~14  1~14  1~14  1~14  1~14  1~14  1~14  1~14  1~14  1~14  1~14  1~14  1~14  1~14  1~14  1~14  1~14  1~14  1~14  1~14  1~14  1~14  1~14  1~14  1~14  1~14  1~14  1~14  1~14  1~14  1~14  1~14  1~14  1~14  1~14  1~14  1~14  1~14  1~14  1~14  1~14  1~14  1~14  1~14  1~14  1~14  1~14  1~14  1~14  1~14  1~14  1~14  1~14  1~14  1~14  1~14  1~14  1~14  1~14  1~14  1~14  1~14  1~14  1~14  1~14  1~14  1~14  1~14  1~14  1~14  1~1 | Protocol       |                   | Https                            |                              |
| Network Mode   Wireless LAN operating mode   Infrastructure/Adhoc                                                                                                    |                | TELNET            | Set whether to use Telnet        | Enable/Disable               |
| Network Mode  Adhoc Channel  Adhoc Channel  Channel when creating Adhoc network  SSID  ID of the AP to connect  Inactivity Time  IP Assignment Method  IP Address  Subnet Mask  Gateway  Default Gateway  Domain name server IP  Authentication  Authentication  WEP Key  Wireless LAN encryption method  Wireless LAN operating mode  Infrastructure/Adhoc  1~14  1~32 letters  1~32 letters  1~3600 integer  D~3600 integer  DHCP/Manual  DHCP/Manual  DHCP/Manual  IP Address  IP Address  IP Address  IP Address  UP Address  IP Address  DNS  Domain name server IP  IP Address  Open, shared, wpa1/2-psk, wpa1/2  Cryptograph Wireless LAN encryption method None, WEP64/128,TKIP, AES  EAP Mode  Authentication method  None, PEAP, TLS, LEAP, FAST  WEP64 (5 Ascii, 10 Hex) WEP128 (13 Ascii, 26 Hex)  PSK Key  Key for PSK encryption method  1~64 letters                                                                                                    |                | FTP               | Set whether to use FTP           | Enable/Disable               |
| Adhoc Channel Channel when creating Adhoc network  SSID ID of the AP to connect 1~32 letters  Inactivity Time TCP connection hold time 0~3600 integer  IP Assignment Method DHCP/Manual  IP Address Printer IP IP Address  Subnet Mask Subnet mask IP Address  Gateway Default Gateway IP Address  DNS Domain name server IP IP Address  Authentication Wireless LAN authentication open, shared, wpa1/2-psk, wpa1/2  Cryptograph Wireless LAN encryption method none, WEP64/128,TKIP, AES  EAP Mode Authentication method none, PEAP, TLS, LEAP, FAST  WEP Key Key for WEP encryption method 1~64 letters                                                                                                    |                | SMTP              | Set whether to use SMTP          | Enable/Disable               |
| Adhoc Channel network 1~14  SSID ID of the AP to connect 1~32 letters  Inactivity Time TCP connection hold time 0~3600 integer  IP Assignment Method DHCP/Manual  IP Address Printer IP IP Address  Subnet Mask Subnet mask IP Address  Gateway Default Gateway IP Address  DNS Domain name server IP IP Address  Authentication Wireless LAN authentication method wpa1/2-psk, wpa1/2  Cryptograph Wireless LAN encryption method none, WEP64/128,TKIP, AES  EAP Mode Authentication method none, PEAP, TLS, LEAP, FAST  WEP Key Key for WEP encryption method 1~64 letters                                                                                                    |                | Network Mode      | Wireless LAN operating mode      | Infrastructure/Adhoc         |
| Network    Inactivity Time   TCP connection hold time   0~3600 integer     IP Assignment   Method   DHCP/Manual     IP Address   Printer IP   IP Address     Subnet Mask   Subnet mask   IP Address     Gateway   Default Gateway   IP Address     DNS   Domain name server IP   IP Address     Authentication   Wireless LAN authentication   method   wpa1/2-psk, wpa1/2     Cryptograph   Wireless LAN encryption method   none, WEP64/128,TKIP, AES     EAP Mode   Authentication method   none, PEAP, TLS, LEAP, FAST     WEP Key   Key for WEP encryption method   1~64 letters     PSK Key   Key for PSK encryption method   1~64 letters                                                                                                    |                | Adhoc Channel     |                                  | 1~14                         |
| Network  IP Assignment Method  IP Address Printer IP IP Address Subnet Mask Subnet mask IP Address IP Address  |                | SSID              | ID of the AP to connect          | 1~32 letters                 |
| Method IP Assignment Method DHCP/Manual  IP Address Printer IP IP Address  Subnet Mask Subnet mask IP Address  Gateway Default Gateway IP Address  DNS Domain name server IP IP Address  Authentication Wireless LAN authentication method method wpa1/2-psk, wpa1/2  Cryptograph Wireless LAN encryption method none, WEP64/128,TKIP, AES  EAP Mode Authentication method none, PEAP, TLS, LEAP, FAST  WEP Key Key for WEP encryption method WEP64 (5 Ascii, 10 Hex)  WEP128 (13 Ascii, 26 Hex)  PSK Key Key for PSK encryption method 1~64 letters                                                                                                    |                | Inactivity Time   | TCP connection hold time         | 0~3600 integer               |
| Method  IP Address Printer IP IP Address Subnet Mask Subnet mask IP Address IP Address Gateway Default Gateway IP Address  DNS Domain name server IP IP Address  Wireless LAN authentication open, shared, wpa1/2-psk, wpa1/2 Cryptograph Wireless LAN encryption method EAP Mode Authentication method Authentication method WEP Key Key for WEP encryption method PSK Key Key for PSK encryption method 1-64 letters                                                                                                    | Network        | IP Assignment     | ID Assistance and Madhad         | DHCP/Manual                  |
| Subnet Mask  Gateway  Default Gateway  IP Address  IP Address  DNS  Domain name server IP  IP Address  IP Address  Ur Address  DNS  Wireless LAN authentication open, shared, wpa1/2-psk, wpa1/2  Cryptograph  Wireless LAN encryption method one, WEP64/128,TKIP, AES  EAP Mode  Authentication method  WEP Key  Key for WEP encryption method  WEP64 (5 Ascii, 10 Hex)  WEP128 (13 Ascii, 26 Hex)  PSK Key  Key for PSK encryption method  1~64 letters                                                                                                    |                | Method            | TP Assignment Method             |                              |
| Gateway Default Gateway IP Address  DNS Domain name server IP IP Address  Authentication Wireless LAN authentication method wpa1/2-psk, wpa1/2  Cryptograph Wireless LAN encryption method none, WEP64/128,TKIP, AES  EAP Mode Authentication method none, PEAP, TLS, LEAP, FAST  WEP Key Key for WEP encryption method WEP128 (13 Ascii, 26 Hex)  PSK Key Key for PSK encryption method 1~64 letters                                                                                                    |                | IP Address        | Printer IP                       | IP Address                   |
| DNS Domain name server IP IP Address  Authentication Wireless LAN authentication method wpa1/2-psk, wpa1/2  Cryptograph Wireless LAN encryption method none, WEP64/128,TKIP, AES  EAP Mode Authentication method none, PEAP, TLS, LEAP, FAST  WEP Key Key for WEP encryption method WEP128 (13 Ascii, 26 Hex)  PSK Key Key for PSK encryption method 1~64 letters                                                                                                    |                | Subnet Mask       | Subnet mask                      | IP Address                   |
| Authentication  Authentication  Mireless LAN authentication  method  Mireless LAN encryption method  Mireless LAN encryption m |                | Gateway           | Default Gateway                  | IP Address                   |
| Authentication method wpa1/2-psk, wpa1/2  Cryptograph Wireless LAN encryption method none, WEP64/128,TKIP, AES  EAP Mode Authentication method none, PEAP, TLS, LEAP, FAST  WEP Key Key for WEP encryption method WEP64 (5 Ascii, 10 Hex)  WEP128 (13 Ascii, 26 Hex)  PSK Key Key for PSK encryption method 1~64 letters                                                                                                    |                | DNS               | Domain name server IP            | IP Address                   |
| Method wpa1/2-psk, wpa1/2  Cryptograph Wireless LAN encryption method none, WEP64/128,TKIP, AES  EAP Mode Authentication method none, PEAP, TLS, LEAP, FAST  WEP Key Key for WEP encryption method WEP64 (5 Ascii, 10 Hex)  WEP128 (13 Ascii, 26 Hex)  PSK Key Key for PSK encryption method 1~64 letters                                                                                                    | Authentication | Authentication    | Wireless LAN authentication      | open, shared,                |
| Authentication  WEP Key  Key for WEP encryption method  WEP128 (13 Ascii, 26 Hex)  PSK Key  Key for PSK encryption method  None, PEAP, TLS, LEAP, FAST  WEP64 (5 Ascii, 10 Hex)  WEP128 (13 Ascii, 26 Hex)  1~64 letters                                                                                                    |                | Authentication    | method                           | wpa1/2-psk, wpa1/2           |
| Authentication  WEP Key  Key for WEP encryption method  WEP64 (5 Ascii, 10 Hex)  WEP128 (13 Ascii, 26 Hex)  PSK Key  Key for PSK encryption method 1~64 letters                                                                                                    |                | Cryptograph       | Wireless LAN encryption method   | none, WEP64/128,TKIP, AES    |
| WEP Key Key for WEP encryption method WEP128 (13 Ascii, 26 Hex)  PSK Key Key for PSK encryption method 1~64 letters                                                                                                    |                | EAP Mode          | Authentication method            | none, PEAP, TLS, LEAP, FAST  |
| PSK Key Key for PSK encryption method 1~64 letters                                                                                                    |                | WEP Key           | Key for WEP encryption method    | WEP64 (5 Ascii, 10 Hex)      |
|                                                                                                    |                |                   |                                  | WEP128 (13 Ascii, 26 Hex)    |
|                                                                                                    |                | PSK Key           | Key for PSK encryption method    | 1~64 letters                 |
| Authentication ID   ID for EAP Authentication   1~32 letters                                                                                                    |                | Authentication ID | ID for EAP Authentication        | 1~32 letters                 |
| Authentication PW Password for EAP Authentication 1~32 letters                                                                                                    |                | Authentication PW | Password for EAP Authentication  | 1~32 letters                 |
| Wizard Setting wizard for each step                                                                                                    | Wizard         |                   | Setting wizard for each step     |                              |

Rev.1.03 - 19 -

## **3-1 Configuration Tool**

Install SRP-F310 PSP and excute it from the CD. (Start>>BIXOLON>>SRP-F310 POS Software Package>>PSP Launcher)

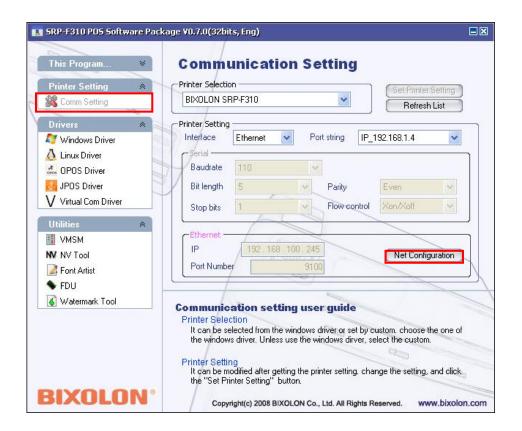

Select the "Printer Setting>>Comm Setting" and click the "Net Configuration button"

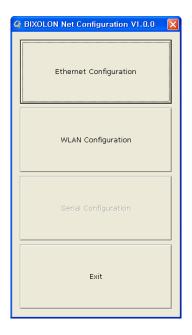

Click the Ethernet Configuration button when the printer is connected to the Ethernet, or click the WLAN button when the printer is connected through WLAN.

#### **LAN Configuration**

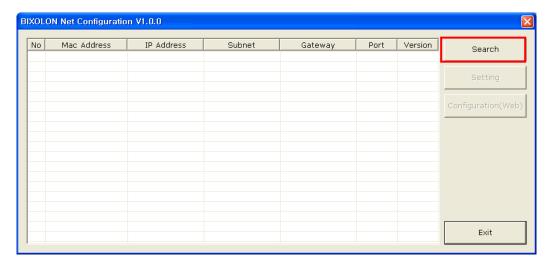

When you press the Search button, the SRP-F310 printer connected to the network will be shown in the list.

The following warning message may pop up if the firewall is installed.

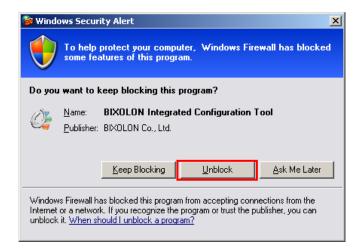

Select [Unblock], and then retry the Search operation.

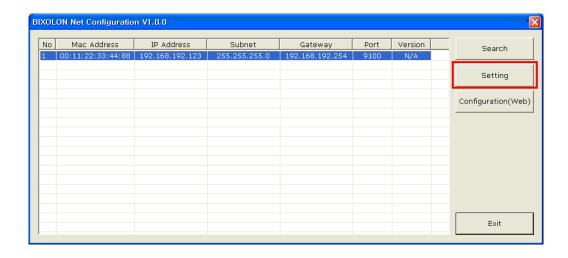

Select the SRP-F310 printer from the list and press the [Setting] button, and then the following window for setting Ethernet settings will pop up.

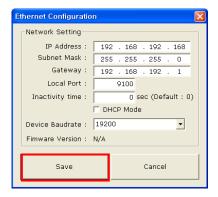

Enter the proper IP Address, Subnet Mask, and Gateway for the currently used network, and then press the Save button to save the settings.

(Device Baudrate setting, which is used for other models, is not necessary for SRP-F310.)

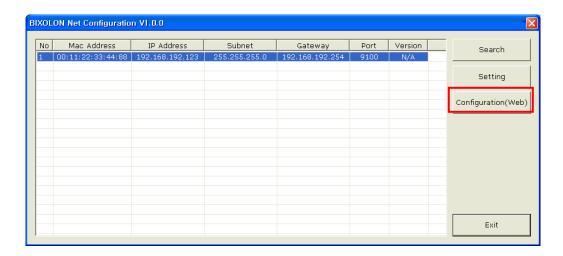

Select the SRP-F310 printer from the list and press the [Configuration(Web)] button, and then the Login window will pop up.

Enter the ID and Password set for the printer, and then click OK (Default settings are ID: "admin", Password: "password")

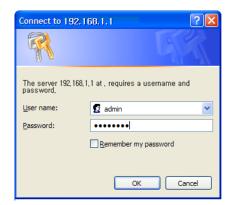

When you log in, you will see the web browser for changing the Ethernet and WLAN settings as shown below.

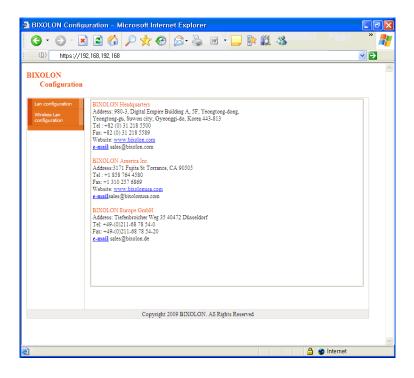

#### **WLAN Configuration**

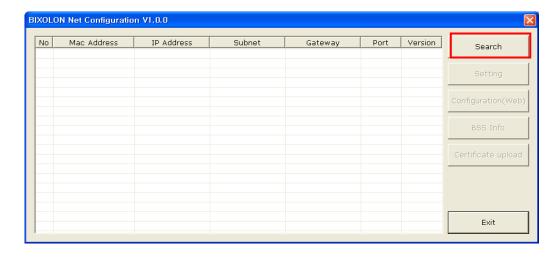

When you press the Search button, the SRP-F310 printer connected to the network will be shown in the list.

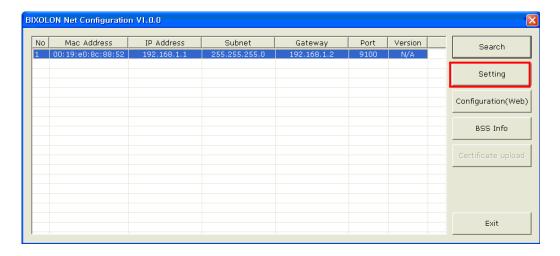

Select the SRP-F310 printer from the list and press the [Setting] button, and then the following window for changing the WLAN settings will pop up.

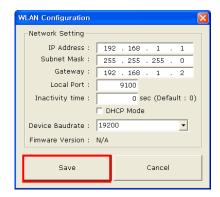

Enter the proper IP Address, Subnet Mask, and Gateway of the currently used network, and then click the [Save] button to save the settings.

(Device Baudrate setting, which is used for other models, is not necessary for SRP-F310.)

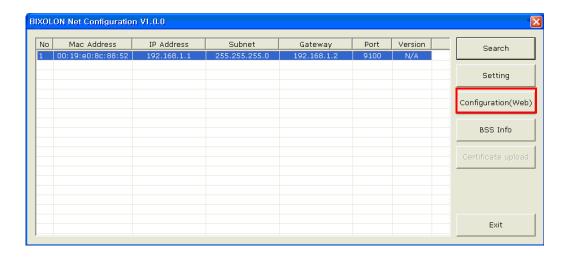

Select the SRP-F310 printer from the list and press the [Configuration(web)] button, and then the Login window will pop up.

Enter the ID and Password set in the printer, and click OK.

(Default settings are ID: "admin", Password: "password")

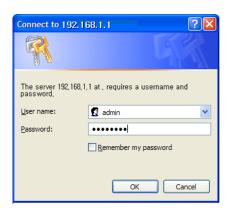

When you log in, you will see the web browser for changing the Ethernet and WLAN settings as shown below.

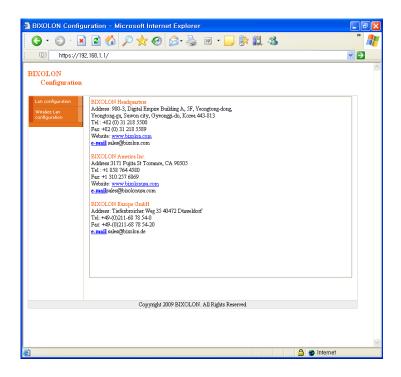

You can search for the information of the wireless network by pressing the BSS Info button.

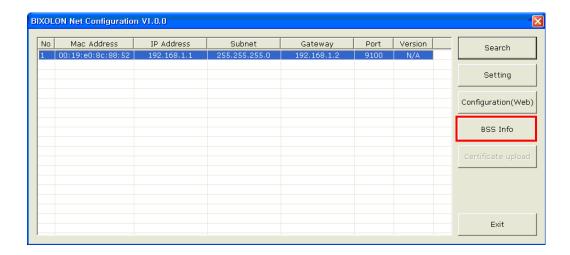

When you press the BSS Info button, information about the SSID, BSSID, Network Model, and Encryption information of the network in close range will be shown as follows.

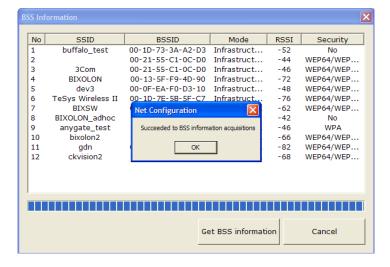

Rev.1.03 - 26 -

#### 3-2 Web Browser

SRP-F310 supports the security enhanced https protocol as well as http. When SSL of the webserver of SRP-F310 is enabled, you must enter the address with "https" instead of "http" in the address bar to connect to the web-server.

(Automatic connection will be made when connecting with the configuration tool.)

When SSL of the web-server is enabled,

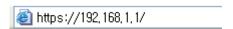

\* a security warning window will pop when you try to connect with https.

Accept the certificate provided by the printer in the warning window and continue.

When SSL of the web-server is disabled,

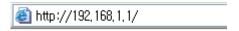

enter the IP address of the printer in the address bar, and the following login window will pop up.

Enter the ID and Password set for the printer, and then click [OK] (Default setting values are ID: "admin", Password: "password".)

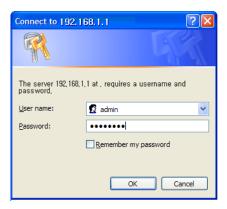

When the ID and Password match the ones registered in the printer, the following window will be opened.

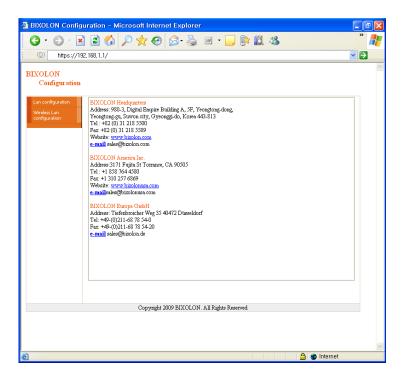

Both LAN and WLAN can be configured from this window.

#### LAN Configuration Selection

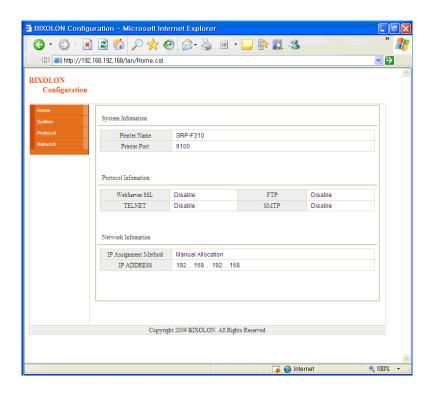

Settings related to Home, System, Protocol, and Network (LAN) can be configured in this window.

#### Wireless LAN selection

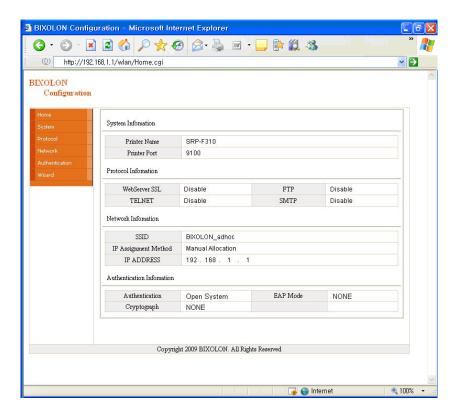

Home, System, Protocol, Network (WLAN), and Authentication can be configured from this window, and the wizard mode is also provided for easier step by step configuration.

#### 3-3 FTP

The configuration files will be downloaded and uploaded to and from the current path. In the following case, the current path is "C:\Documents and Settings".

Enter "ftp Printer IP", and enter the ID and Password set for the printer.

```
C:\text{WINDOWS\text{Wsystem32\text{Wcmd.exe} - ftp 192.168.192.123}}

C:\text{WDocuments and Settings\text{Wa}ftp 192.168.192.123}

Connected to 192.168.192.123.

220 Welcome
User (192.168.192.123:(none)): admin

331 Enter password

Password:

230 OK

ftp>
```

Enter the "Is" command to check the file name to download.

```
C:\text{WWINDOWS\text{Wsystem32\text{Wcmd.exe} - ftp 192.168.192.123}}

ftp 1s 200 or 150 LIST -rw----- 1 root root 776 f310.config 226 LIST DONE ftp: 51 bytes received in 0.69Seconds 0.07Kbytes/sec. ftp>
```

Enter "get f310.config" to download the configuration file.

```
C:\text{WWINDOWS\text{Wsystem32\text{Wcmd.exe} - ftp 192.168.192.123}}

ftp> get f310.config
200 OK
150 RETR
226 RETR DONE
ftp: 776 bytes received in 0.69Seconds 1.13Kbytes/sec.
ftp>
```

You can see that the "f310.config" file is created in the corresponding directory.

Enter "put f310.config" command if you want to upload the configuration file in the corresponding directory for the printer.

```
C:\text{WWINDOWS\text{Wsystem32\text{Wcmd.exe} - ftp 192.168.192.123}}

ftp> put f310.config
200 cx
150 STOR
226 STOR DONE
ftp: 776 bytes sent in 0.00Seconds 776000.00Kbytes/sec.
ftp>
```

The contents of the f310.config file are as follows.

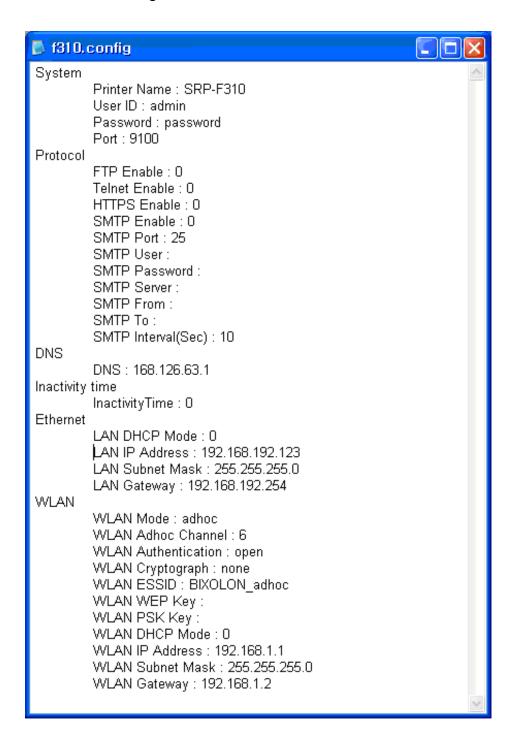

\* The format of the configuration file is "Configuration item: Setting value".

Uploading a file that doesn't have the format shown above will not change the setting values.

#### 3-4 Telnet

Enter "telnet Printer IP".

```
C:\WINDOWS\system32\cmd.exe
```

Enter the ID and Password set for the printer.

```
Enter username: admin
Enter password:
```

The screen related to the network configuration will then be displayed.

You can select the menu to configure and edit the settings.

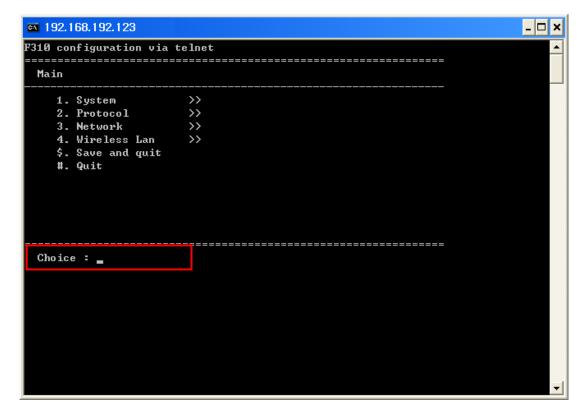

## 4. SMTP

The changes of the status of the printer are monitored, and a notification e-mail is sent to the registered administrators.

SMTP must be enabled to use the SMTP function.

You can use the web browser, telnet, or ftp to enable the SMTP. (Refer to Configuration)

#### Using Web Browser

Connect to the printer web-server. (Enter the IP address of the printer in the address bar.) Select LAN or WLAN configuration, and then select the Protocol tab.

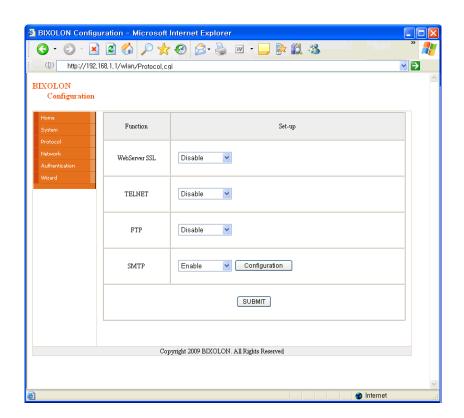

Click the Configuration button to display the following window.

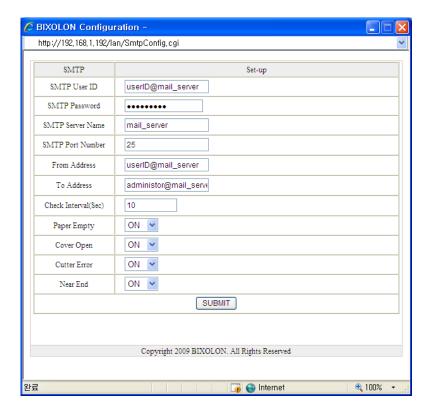

## Check the SMTP setting values

| SMTP User ID       | Check the ID registered to the mail server.                    |  |
|--------------------|----------------------------------------------------------------|--|
|                    |                                                                |  |
| SMTP Password      | Enter the password for the corresponding User ID.              |  |
| SMTP Server Name   | Enter the mail server. (Example: Domain or mail server IP)     |  |
| OWITE OCIVELINATIO | * Check DNS settings when entering domain.                     |  |
| SMTP Port Number   | Enter SMTP port                                                |  |
| SWITP POIL NUMBER  | Default value of the SMTP Port is 25.                          |  |
| From Address       | Enter the e-mail address to be shown at the mail receiver.     |  |
| To Address         | Enter the e-mail address to receive                            |  |
| Check Interval     | Enter the period to check the printer status                   |  |
|                    | Entered value will be effective in second unit                 |  |
| Danier Frank       | ON – E-mail is sent out when there is no paper                 |  |
| Paper Empty        | OFF – Paper empty status is not checked                        |  |
| 00000              | ON – E-mail is sent out when the printer cover is open.        |  |
| Cover Open         | OFF – Printer cover status is not checked                      |  |
| 0 "                | ON – E-mail is sent out when there is error in the auto cutter |  |
| Cutter Error       | OFF – Auto cutter error is not checked                         |  |
|                    | ON – E-mail is sent out when the printer is almost out of      |  |
| Near End           | paper                                                          |  |
|                    | OFF – Paper remaining status is not checked                    |  |

Rev.1.03

## 5. Ethernet/WLAN Test by using Windows Test Page

You can use the Windows printer driver as shown below when there is no test program. Operating systems that allow you to use the Windows printer driver are Windows 2000, XP, 2003 Server, VISTA, 2008 Server, 7.

1) Install the Windows printer driver.

#### [Note]

-The Windows driver is included in the CD, and you can download the latest version from our home page.

(www.bixolon.com)

2) Click the Start button, and then select "Printers and Faxes."

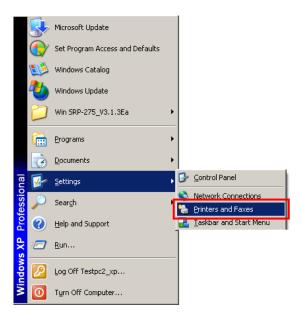

3) Select and right click on the corresponding model, and then select "Properties."

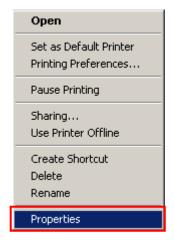

Rev.1.03 - 35 -

4) Select the "Ports" tab from the "Properties" window.

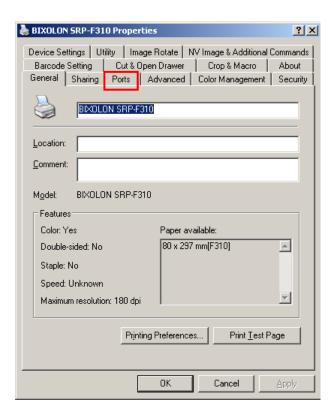

5) Click "Add Port..."

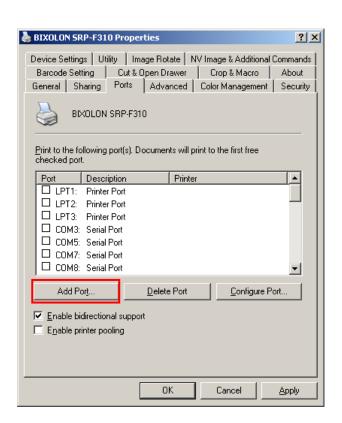

Rev.1.03 - 36 -

6) Select "Standard TCP/IP Port" and click "New Port..."

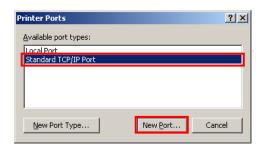

7) Click the [Next] button in the "Add Standard TCP/IP Printer Port Wizard" window.

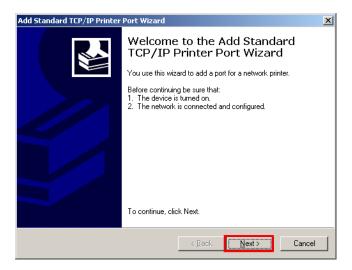

8) Enter the IP address assigned to the printer in the "Printer Name or IP Address" field in the "Add Port" pop up window, and then click the [Next] button.

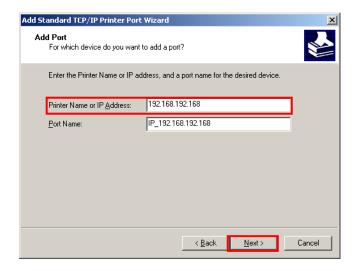

#### [Note]

- Enter the same IP address entered during the installation of the interface card. Only enter the "Printer name or IP address."

9) Click the [Next] button in the "Additional Port Information Required" window.

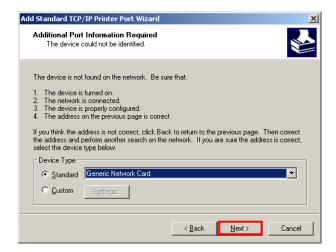

#### [Note]

- Click the [Next] button to proceed without any changes.
- 10) Click the [Finish] button at the "Completing the Add Standard TCP/IP Printer Port Wizard" window.

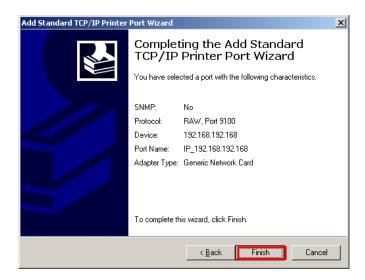

11) Click the "Cancel" button in the Printer Port window, closing the window.

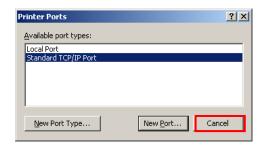

Rev.1.03 - 38 -

12) Click the "Configure Port..." button in the "Properties" window.

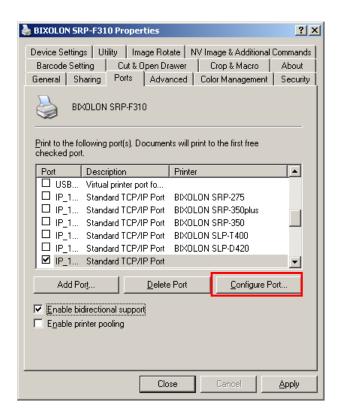

13) Enter the same number as the local port number set during the installation of the interface card in the "Port Number" field in the Raw Settings.

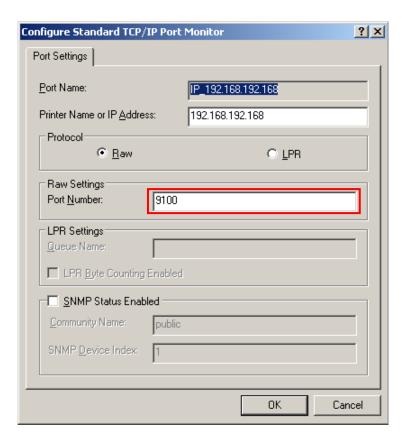

#### [Note]

- Do not change any other items except the RAW Settings.

14) Click [OK] when you finish entering the required values, and then click the [Apply] button.

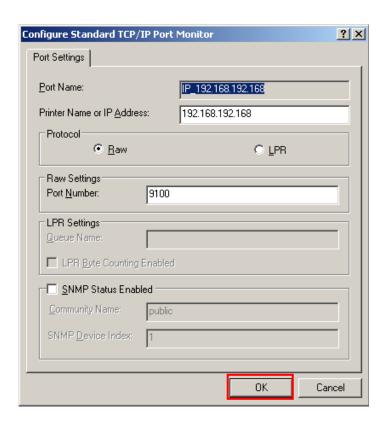

15) Select the "General" tab in the Properties window, and then select the "Print Test Page" to check the printing status.

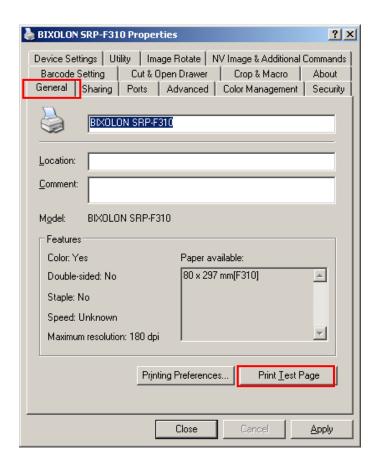

Rev.1.03 - 40 -

# 6. Factory Reset

This function changes the Ethernet and WLAN settings of the printer to the initial factory settings.

#### Method

In order to carry out the factory reset, turn off the printer, and then turn on the printer while pressing the reset button as shown in the following picture. The settings will be changed to the factory default settings as indicated with a beep sound.

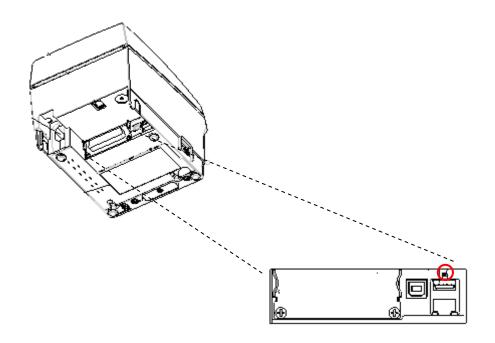

Rev.1.03 - 41 -

## **Factory Reset Values**

|                | Printer Name         | SRP-F310 / 312           |
|----------------|----------------------|--------------------------|
| Printer Name   | Printer Port Number  | 9100                     |
|                | User ID              | admin                    |
|                | User Password        | password                 |
|                | FTP                  | Disabled                 |
|                | TELNET               | Disabled                 |
|                | HTTPS                | Disabled                 |
|                |                      | Disabled                 |
|                |                      | SMTP Server Name: ""     |
|                |                      | SMTP Port Number: 25     |
| Protocol       |                      | From Address : ""        |
|                | SMTP                 | To Address: ""           |
|                |                      | Check Interval (Sec): 10 |
|                |                      | Paper Empty: OFF         |
|                |                      | Cover Open: OFF          |
|                |                      | Cutter Error: OFF        |
|                |                      | Near End: OFF            |
| Authentication | Open System          | None                     |
| Authentication | Shared key           | None                     |
| LAN            | IP Assignment Method | DHCP                     |
| WLAN           | Network Mode         | Ad-hoc, channel 6        |
|                | SSID                 | BIXOLON_adhoc            |
|                | IP Assignment Method | manual                   |
|                |                      | IP: 192.168.1.1          |
|                | IP, Subnet, Gateway  | Subnet : 255.255.255.0   |
|                |                      | Gateway : 192.168.1.2    |

Rev.1.03 - 42 -

## 7. Troubleshooting

When printing doesn't work Check network setting

#### When using Ethernet

- IP Address

Check whether the IP Address band of the printer rand the AP (or wireless terminals) are the same. The first three digits of the four digit value in the IP Address must be the same.

Subnet Mask

Check whether the subnet mask of the printer matches with the one in AP (or wireless terminal).

- Port

Check whether the port configured in the printer and the host (PC, PDA) are the same.

#### When using WLAN

Check the wireless network setting of the AP and the printer.

(Refer to Configuration for checking/changing the printer settings)

- SSID

Check whether the SSID of the printer matches with the one in AP (or wireless terminal)

- 802.11 mode

Check whether AP supports 802.11b or 802.11g. BIXOLON printer supports 802.11b/g, and 802.11a is not supported.

Network Mode

Check the network mode of the printer.

Network mode must be set to "Infrastructure" to connect to AP and "Ad-hoc" to connect between wireless terminals.

- IP Address

Check the band of the IP Address.

Check whether the band of the printer and the AP (or wireless terminals) are the same.

The first three digits of the four digit value of the IP address must be the same.

- Subnet Mask

Check whether the subnet mask of the printer matches the one in AP (or wireless terminal).

Rev.1.03 - 43 -

- Port
  - Check whether the port configured in the printer and the host (PC, PDA) are the same.
- Authentication / Encryption
   Check the authentication/encryption setting status.
   Check whether the settings of the printer and the AP (wireless terminals) are the same.

#### PING Check

#### Checking IP collision

- When entering IP address manually without using DHCP, you must check whether the corresponding IP address is used by other equipment. The printer may not work normally when there is a collision in the IP address.
- When the printer is turned off, carry out the Ping Test to the printer IP.

#### **Ping TEST**

- Turn off the printer.
- Select "Run" from the Windows Start menu, and then enter "cmd".
- Enter "ARP –d" and delete ARP table.
- Enter "ping {printer IP}".
- ARP -d, ping {IP address}

```
C:\text{WWINDOWS\text{Wsystem32\text{Wcmd.exe}}}

C:\text{WDocuments and Settings}\text{arp -d}

C:\text{WDocuments and Settings}\text{ping 192.168.1.111}

Pinging 192.168.1.111 with 32 bytes of data:

Request timed out.

Request timed out.

Request timed out.

Request timed out.

Ping statistics for 192.168.1.111:

Packets: Sent = 4, Received = 0, Lost = 4 (100% loss),

C:\text{WDocuments and Settings}}
```

When you see "Request timed out." as shown below, it means that there is no collision. The corresponding IP can be used.

Rev.1.03 - 44 -

On the other hand, if there is a reply as shown below, then the corresponding IP is used by another network terminal and it cannot be used for the printer IP.

```
C:\text{WINDOWS\text{Wsystem32\text{Wcmd.exe}}}

C:\text{WDocuments and Settings\ping 192.168.1.111}

Pinging 192.168.1.1 with 32 bytes of data:

Reply from 192.168.1.111: bytes=32 time\int ITL=64
Reply from 192.168.1.111: bytes=32 time\int ITL=64
Reply from 192.168.1.111: bytes=32 time\int ITL=64
Reply from 192.168.1.111: bytes=32 time\int ITL=64
Reply from 192.168.1.111: bytes=32 time\int ITL=64

Ping statistics for 192.168.1.111:

Packets: Sent = 4, Received = 4, Lost = 0 (0% loss),
Approximate round trip times in milli-seconds:

Minimum = 0ms, Maximum = 0ms, Average = 0ms

C:\text{WDocuments and Settings}
```

#### **Check Cable**

#### When using Ethernet

 In order to check whether the problem is due to the LAN cable, connect the cable connected to the printer to other terminals or the PC to confirm whether its operation is normal.

## When using WLAN

 It is recommended to use the USB extended cable provided by BIXOLON.

Connect the USB extended cable and WLAN dongle to other terminals

or the PC and confirm whether recognition operation is normal. Check whether WLAN USB adaptor uses the Ralink RT73 chipset. WLAN USB adaptors that use chipsets other than RT73 of Ralink won't work when it is connected to SRP-F310.

Rev.1.03 - 45 -